# Käyttöohje **laitteiston käyttäjälle**

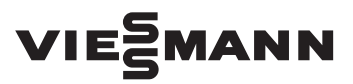

#### **Vitoconnect Tyyppi OPTO2 Tyyppi OT2**

Tiedonvaihtorajapinta lämmityslaitteistojen etävalvontaan ja etäkäyttöön internetin kautta, soveltuu seuraaviin käyttöliittymiin:

■ ViCare App

■ ViGuide

# VITOCONNECT

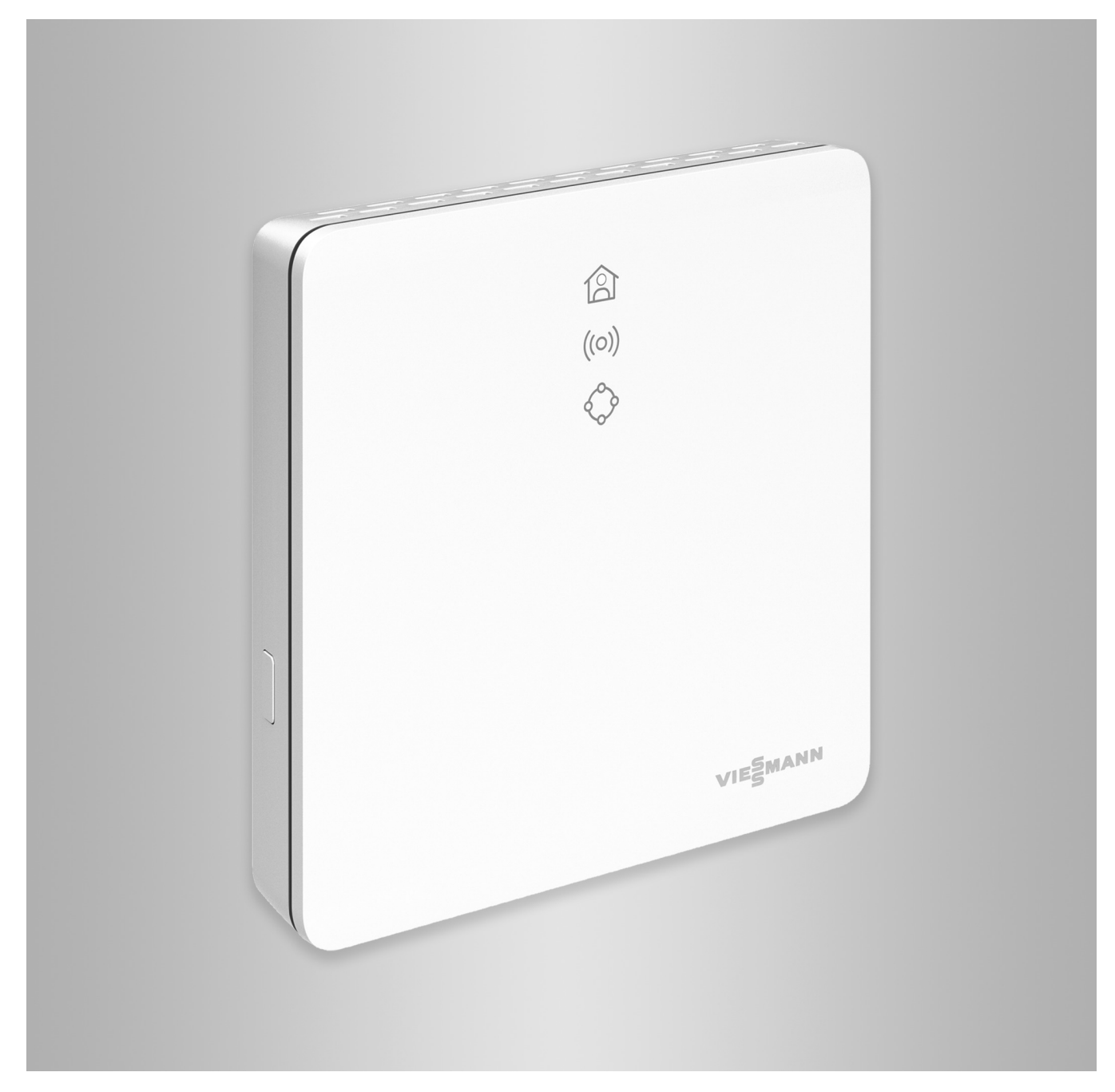

# **Turvaohjeet**

# **Turvaohjeet**

Л

Näitä turvaohjeita on tarkoin noudatettava, jotta loukkaantumisilta ja aineellisilta vahingoilta vältytään.

# **Turvaohjeiden selitykset**

# **Vaara**

Tämä merkki varoittaa henkilöitä koskevasta vaarasta.

#### ! **Huomio**

Tämä merkki varoittaa esine- ja ympäristövahingoista.

# **Kohderyhmä**

Tämä ohje on tarkoitettu laitteiston käyttäjille.

Ohjeen yksittäisissä osioissa kuvataan toimenpiteitä, joita ammattilaiset saavat suorittaa.

Tätä laitetta voivat käyttää myös yli 8 vuotiaat lapset sekä henkilöt, joiden fyysiset, sensoriset tai henkiset kyvyt ovat rajoittuneet tai joilla ei ole tarvittavaa kokemusta ja tietoja, jos heitä valvotaan tai jos heidät on perehdytetty laitteen turvalliseen käyttöön ja he ymmärtävät siihen liittyvät mahdolliset vaarat.

# **Asennus ja säätö**

- Säädöt ja laitteella tehtävät työt on suoritettava vain tämän ohjeen tietojen mukaisesti.
- Sähkötöitä saa suorittaa vain sähköalan ammattihenkilökunta.
- Laitteet saa liittää vain asianmukaisesti asennettuihin pistorasioihin.

# **Laitteiston käyttö**

- Käytä laitteita vain kuivissa ja jäätymiseltä suojatuissa sisätiloissa (ei kylpyhuoneissa).
- Laitteita ei saa käyttää räjähdysvaarallisissa tiloissa.

*Ohje*

*Sanalla Ohje merkityissä kohdissa on lisätietoja.*

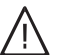

# **Vaara**

Erityisesti elektroniset lääketieteelliset apuvälineet, esim. langattomat signaalit voivat häiritä sydämentahdistimien, kuulolaitteiden ja defibrillaattorien toimintaa. Näitä laitteita käytettäessä on vältettävä oleskelua käyttövalmiiden langattomien komponenttien välittö-

mässä läheisyydessä.

- Irrota verkkoliitäntäpistoke, kun suoritat laitetta koskevia töitä.
- Noudata vähimmäisetäisyyksiä, joilla varmistetaan luotettava signaalien lähetys.

# **Turvaohjeet** (jatkoa)

- Laitteet on suojattava seuraavilta tekijöiltä:
	- kosteus
	- pöly
	- nesteet
	- höyryt
	- suora auringonvalo
	- muu suoralämpösäteily
- Tarkasta langattomien komponenttien tila virtakatkoksen tai uudelleenkäynnistyksen jälkeen.
- Älä kosketa verkko-osaa/verkkojohtoa märillä käsillä.

# **Lisäkomponentit ja yksittäisosat**

Vaihdossa saa käyttää vain alkuperäisiä Viessmann-varaosia tai Viessmannin hyväksymiä yksittäisosia.

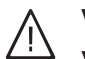

# **Vaara**

Vaurioituneet laitteet vaarantavat turvallisuuden.

Tarkasta, onko laitteessa ulkoisia vaurioita. Älä ota vaurioitunutta laitetta käyttöön.

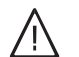

# **Vaara**

Soveltumattomien verkko-osien/ verkkojohtojen liittäminen aiheuttaa palovaaran. Liitä vain toimitukseen kuuluva verkko-osa/verkkojohto.

# **Sisällysluettelo**

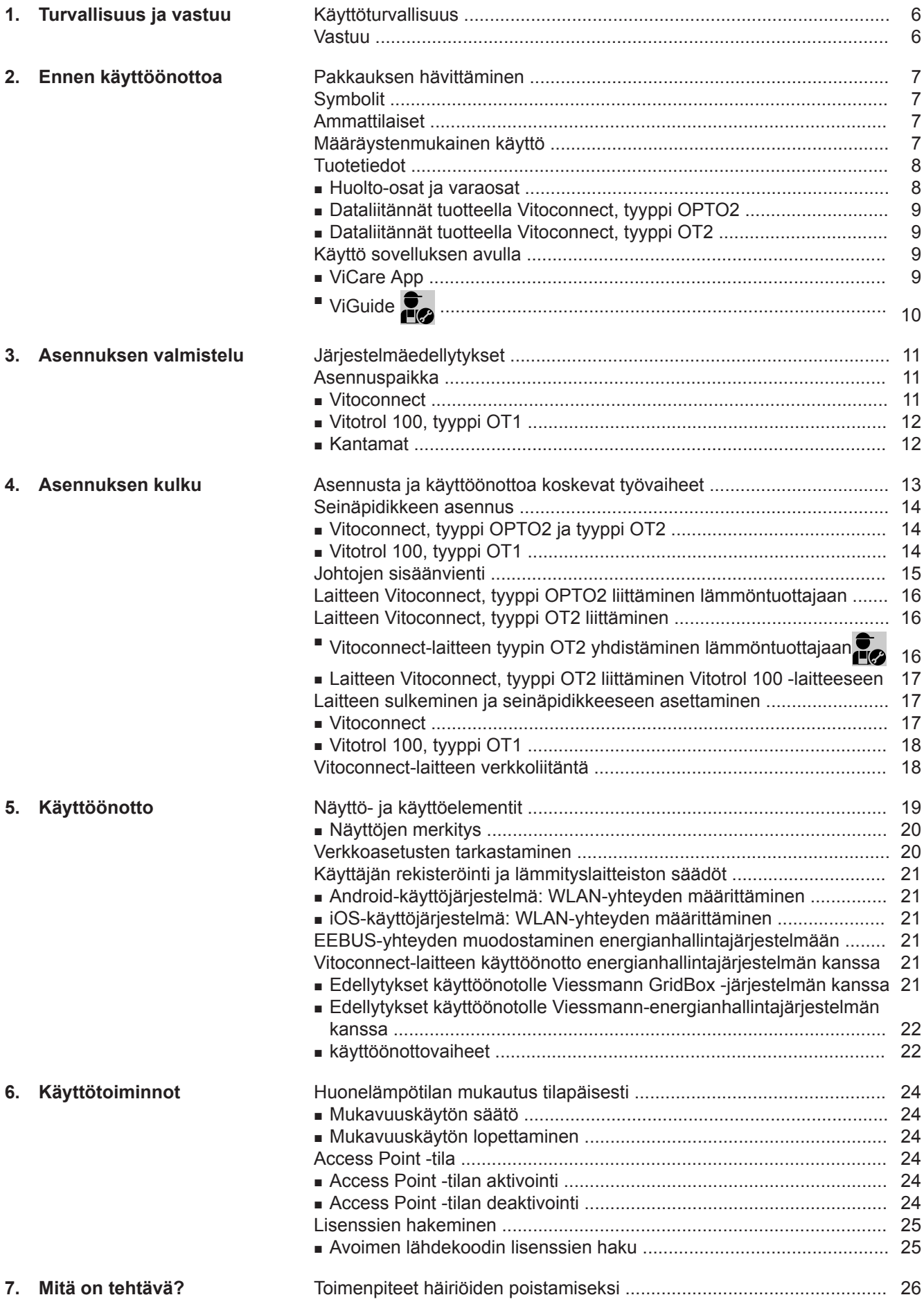

5593777 5593777

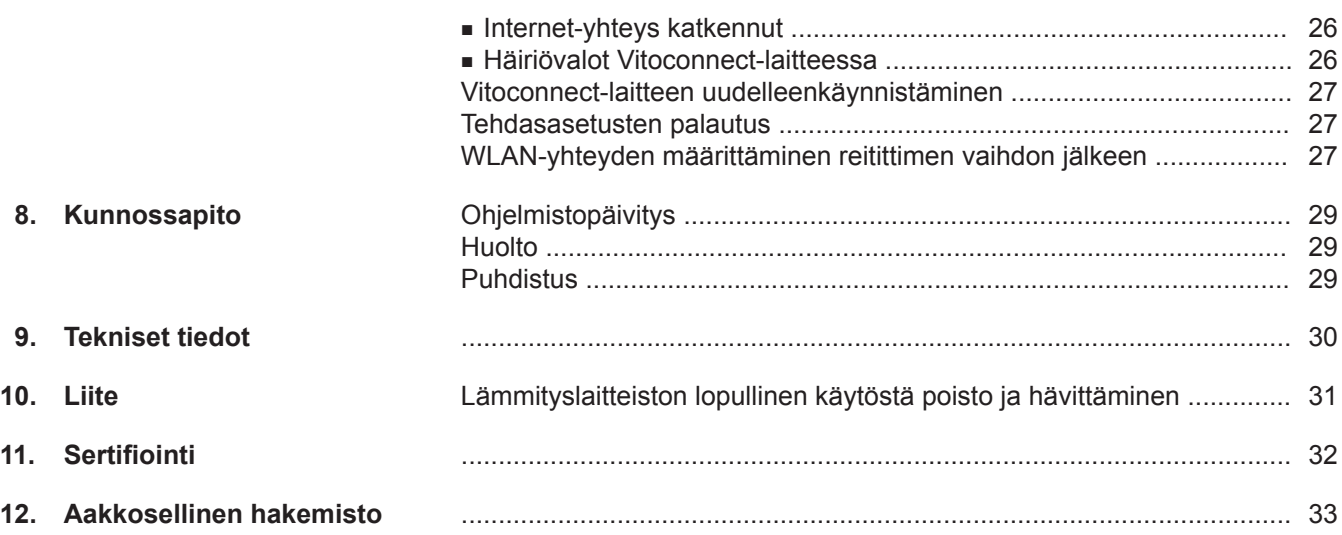

# <span id="page-5-0"></span>**Käyttöturvallisuus**

Vitoconnect mahdollistaa tiedonvaihdon internetin kautta seuraavien komponenttien ja Viessmann-palvelimen välillä:

- Vitotronic-ohjauskeskus (Optolink-liitäntä)
- lämmöntuottaja, jossa Open-Therm-liitäntä
- ViCare-komponentit yksittäishuonesäätöön (ilman yhteyttä lämmöntuottajaan, esim. vuokra-asuntoa varten)

Toimintovalikoima on käytettävissä vain, jos seuraavat edellytykset täyttyvät:

- Vitotronic-ohjauskeskusten, Open-Therm-liitännällä varustettujen lämmöntuottajien **ja** Vitoconnect-laitteen on oltava oikein yhdistettyjä ja konfiguroituja.
- Vitoconnect on yhdistetty WLAN-reitittimen kautta internetiin.
- Internet-yhteyden on oltava käytettävissä koko ajan.
- Käyttäjän rekisteröinti on suoritettu.
- Jotta ilmoituksia voidaan lähettää myös virtakatkoksen sattuessa, suosittelemme Vitoconnect-laitteelle ja WLAN-reitittimelle keskeytymätöntä virransyöttöä.

#### *Ohje*

- *■ Lämmityslaitteisto ja vastaanottimien toiminta on tarkastettava säännöllisin väliajoin.*
- *■ Lämmityslaitteiston käyttöturvallisuuden parantamiseksi suosittelemme suunnittelemaan lisätoimenpiteitä, esim. jäätymisenestoa tai vesivahinkojen valvontaa varten.*

### **Vastuu**

Viessmann ei vastaa menetetystä voitosta, toteutumattomista säästöistä, muista välillisistä tai välittömistä seurausvaurioista, joita aiheutuu Vitoconnect-tuotteen, Viessmann-palvelimen tai ohjelmiston käytöstä, eikä myöskään asiattoman käytön seurauksena syntyneistä vaurioista.

Vastuu on rajoitettu niihin tyypillisesti syntyviin vahinkoihin, jos sellaista olennaista sopimusvelvoitetta erittäin tahallisella tavalla loukataan, jonka täyttäminen vasta mahdollistaa sopimuksen asianmukaisen suorittamisen.

Vastuuta koskevat rajoitukset eivät ole voimassa, jos vahingot ovat aiheutuneet tahallisesti tai toimimalla karkean huolimattomasti, tai kun kyse on tuotevastuulain mukaisesta pakottavasta vastuusta.

Voimassa ovat yleiset Viessmann-myyntiehdot, jotka sisältyvät kulloinkin voimassa olevaan Viessmann-hinnastoon.

Sovellusten ViCare ja ViGuide käytössä noudatetaan vastaavia tietosuojamääräyksiä ja käyttöehtoja. Push-ilmoitukset ja sähköpostipalvelut ovat verkkooperaattorien palveluita, joista Viessmann ei ole vastuussa. Niiden osalta ovat voimassa kulloisenkin verkko-operaattorin kauppaehdot.

## <span id="page-6-0"></span>**Pakkauksen hävittäminen**

Toimita pakkausjätteet kierrätykseen lakimääräysten mukaisesti.

# **Symbolit**

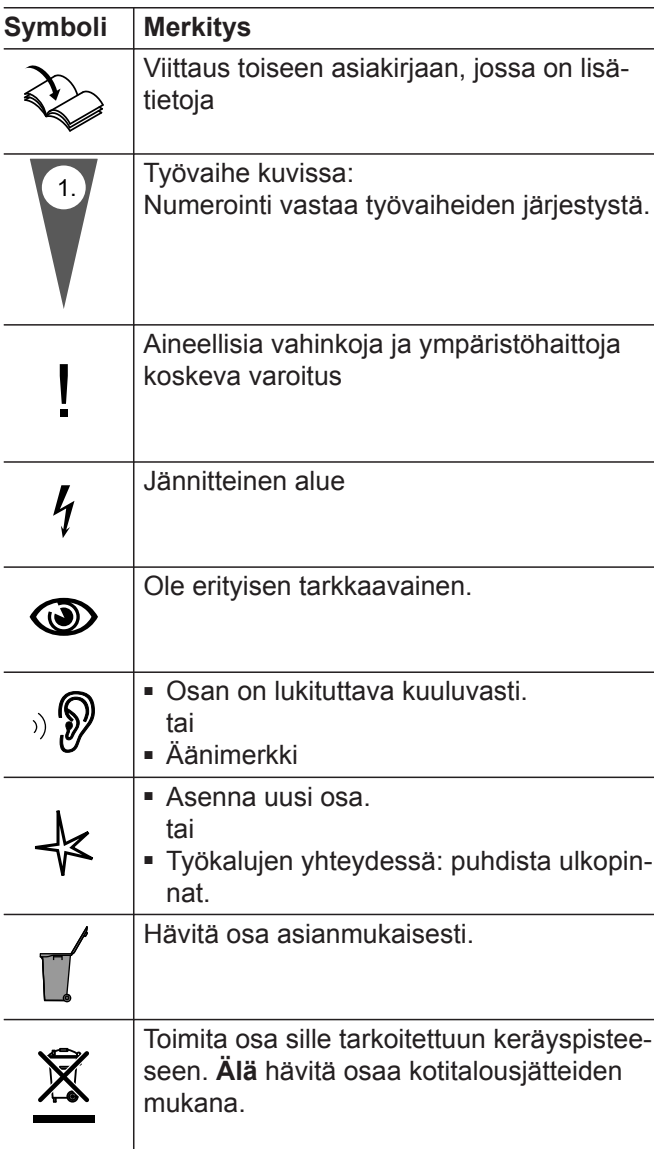

### **Ammattilaiset**

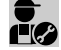

Toimenpiteet, joita vain ammattilaiset saavat suo**rittaa, on merkitty tällä symbolilla.**<br>**1999** rittaa, on merkitty tällä symbolilla.

Sähkötöitä saa suorittaa vain sähköalan ammattihenkilökunta.

# **Määräystenmukainen käyttö**

Vitoconnect-tuotteet on asennettava määräysten mukaisesti ja niitä on käytettävä vain yhdessä tätä varten tarkoitettujen Viessmann-lämmön- ja virrantuottajien elektronisten ohjauskeskusten ja ohjauksien kanssa.

Vitoconnect-tuotteita saa käyttää yhdessä ViCare-komponenttien kanssa yksittäishuonesäätöön myös ilman yhteyttä lämmöntuottajaan.

### <span id="page-7-0"></span>**Määräystenmukainen käyttö** (jatkoa)

Vitoconnect-tuotteet on tarkoitettu käyttöön vain asunto- ja liikehuoneistoalueen rakennuksissa. Laitteiden virheellinen käyttö on kielletty (esim. kaupallisesti tai teollisesti muihin tarkoituksiin kuin ohjauksena tai ohjauskeskuksena) ja se johtaa vastuun raukeamiseen.

Tuotteiden mukana toimitettuja ja verkossa käyttöön annettuja asennus-, huolto- ja käyttöohjeita on noudatettava.

Vitoconnect-tuotteita saa käyttää vain laitteistojen valvontaan, käyttöön ja optimointiin näitä tarkoituksia varten tuotejulkaisuissa määriteltyjen käyttöliittymien ja tiedonvaihtorajapintojen kautta. Tiedonvaihtorajapinnoissa on käyttäjän varmistettava, että kaikille käytettäville tiedonsiirtovälineille tuotedokumenteissa määritellyt järjestelmäedellytykset ovat olemassa ja täyttyvät kaikkina ajankohtina (esim. vaadittava WLAN-yhteys johonkin WLAN-reitittimeen).

Virransyöttöön on käytettävä vain tätä varten määriteltyjä komponentteja (esim. pistokeverkko-osia).

#### *Ohje*

*Laitteet on tarkoitettu vain kotitalous- tai muuhun samantapaiseen käyttöön, eli laitteita voivat käyttää turvallisesti myös sellaiset henkilöt, jotka eivät ole saaneet opastusta.*

### **Tuotetiedot**

Vitoconnect on seinäasennettava internet-rajapinta, joka vaihtaa tietoja lämmöntuottajan kattilan ohjauskeskuksen kanssa.

Vitoconnect-tuotteen avulla lämmityslaitteistojen etäkäyttö internetin kautta on mahdollista. Säädöt ja haut tehdään ViCare App -sovelluksella.

Alan ammattilainen voi suorittaa vaihtoehtoisesti lämmityslaitteiston etäkäytön ViGuide-sovelluksella.

#### **Vitoconnect, tyyppi OPTO2**

Vitoconnect, tyyppi OPTO2 soveltuu käytettäviksi yksikattilalaitoksissa, joissa on **Optolink-liitäntä**.

#### **Vitoconnect, tyyppi OT2**

Vitoconnect, tyyppi OT2 soveltuu käytettäviksi yksikattilalaitoksissa, joissa on **Open-Therm-liitäntä**.

Vitoconnect, tyyppi OT2:n käyttöönoton jälkeen lämmöntuottajaa voi käyttää ainoastaan ViCare App sovelluksella. Huonelämpötilaa voi säätää myös laitteella Vitotrol 100, tyyppi OT1.

#### **Huolto-osat ja varaosat**

Huolto-osia ja varaosia voi etsiä ja tilata suoraan verkosta.

#### **Viessmann Partnershop**

Sisäänkirjautuminen: **<https://shop.viessmann.com/>**

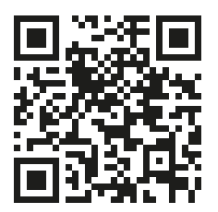

**Viessmann-varaosasovellus**

**[www.viessmann.com/etapp](http://www.viessmann.com/etapp)**

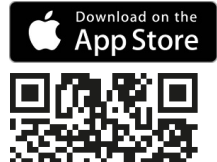

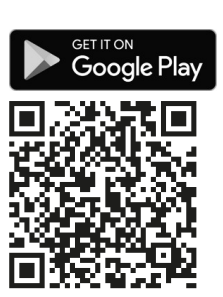

### <span id="page-8-0"></span>**Dataliitännät tuotteella Vitoconnect, tyyppi OPTO2**

Vain yhdessä lämmöntuottajien kanssa, joissa on Optolink-liitäntä

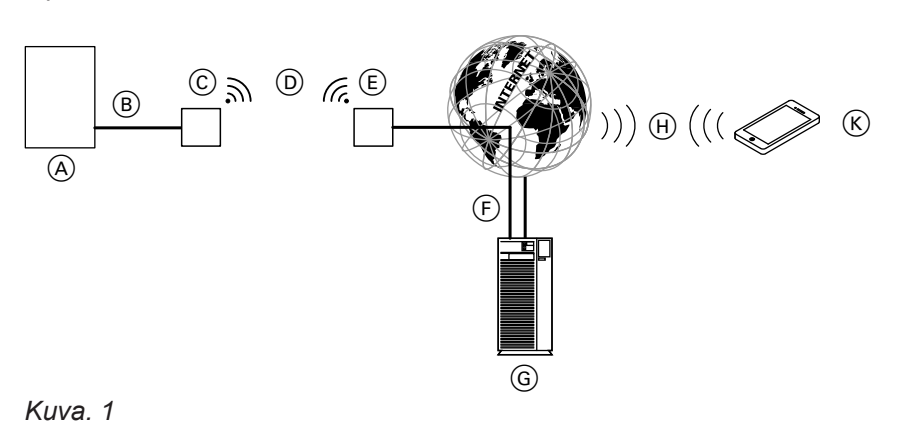

#### A Lämmöntuottaja ohjauskeskuksella

- B Liitäntäjohto Optolink
- C Vitoconnect, tyyppi OPTO2
- D WLAN
- E WLAN-reititin (ei kuulu toimitukseen)
- F Suojattu internet-yhteys Viessmann-palvelimeen

#### **Dataliitännät tuotteella Vitoconnect, tyyppi OT2**

Vain yhdessä lämmöntuottajien kanssa, joissa on Open-Therm-liitäntä

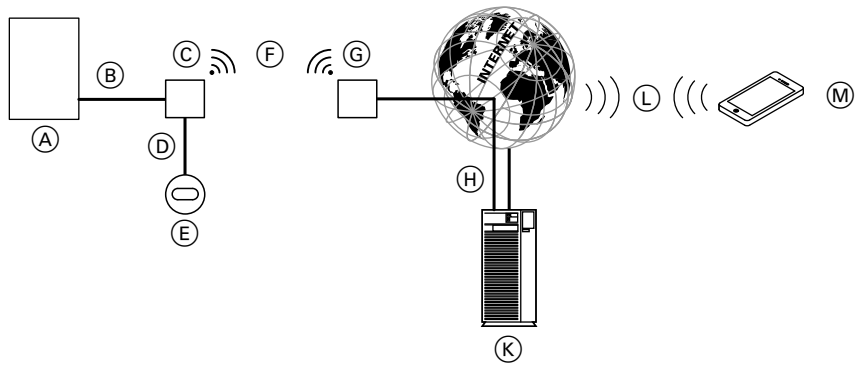

#### *Kuva. 2*

- A Lämmöntuottaja ohjauskeskuksella
- B Liitäntäjohto Open Therm
- C Vitoconnect, tyyppi OT2
- D Liitäntäjohto Open Therm
- E Vitotrol 100, tyyppi OT1
- F WLAN
- G WLAN-reititin (ei kuulu toimitukseen)

### **Käyttö sovelluksen avulla**

#### **ViCare App**

Voit ohjata lämmityslaitteistoasi internetin kautta sovelluksen avulla.

- $(H)$  Suojattu internet-yhteys Viessmann-palvelimeen
- $(K)$  Viessmann-palvelin
- L Matkapuhelinverkko tai

G Viessmann-palvelin (H) Matkapuhelinverkko

WLAN-yhteys

tai

K Älypuhelin

- WLAN-yhteys
- M Älypuhelin

Katso lisätietoja osoitteesta **[www.vicare.info](http://www.vicare.info)**, Apple App Storesta tai Google Play Storesta:

**9**

# <span id="page-9-0"></span>**Käyttö sovelluksen avulla (jatkoa)**

# Download on the<br>App Store

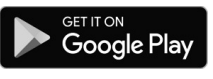

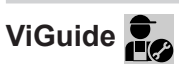

Vain huoltoliikkeelle

Voit antaa lämmityslaitteistosi etävalvonnan huoltoliikkeen tehtäväksi. Tätä varten huoltoliike tarvitsee palveluvapautuksen.

Lisätietoja: katso **[www.viessmann.com/viguide](http://www.viessmann.com/viguide)** tai Apple App Store ja Google Play Store.

# <span id="page-10-0"></span>**Järjestelmäedellytykset**

#### **Tuetut ohjauskeskukset**

Päivitetty tuettujen ohjauskeskusten yleiskuva: katso **[www.viessmann.com/vitoconnect](http://www.viessmann.com/vitoconnect)**.

#### **IP-verkko**

#### **Järjestelmäedellytykset**

- WLAN-reititin ja aktivoitu WLAN. WLAN-reitittimen täytyy olla suojattu riittävän turvallisella WPA2-salasanalla. Älä käytä suojaamattomia Vitoconnectyhteyksiä WLAN-reitittimeen.
- "Kiinteähintainen" (ajasta ja siirretyistä tietomääristä **riippumattomasti** laskutettava) internet-yhteys, jolla on korkea saatavuus, eli Vitoconnect on jatkuvasti yhteydessä Viessmann-palvelimeen.
- Dynaaminen IP-osoitteiden jako (DHCP, toimitustila) verkossa (WLAN), annettava **ennen** käyttöönottoa IT-ammattilaisten tarkastettavaksi ja tarvittaessa säädettäväksi.
- Reititys- ja turvallisuusparametrit IP-verkossa (LAN) on määriteltävä: portti 80, portti 123, portti 443 ja portti 8883 suorien lähtevien yhteyksien vapautusta varten. **Ennen** käyttöönottoa on käyttäjän annettava IT-ammattilaisen tarkastaa, tarvittaessa säätää.

#### *Ohje*

*Käytössä Vitoconnect muodostaa suojatun internetyhteyden Viessmann-palvelimeen. Vitoconnect-laitteen yhteydet muihin palvelimiin eivät ole mahdollisia.*

### **Asennuspaikka**

#### **Vitoconnect**

#### **Asennustapa: seinäasennus**

- Asennus vain suljettujen rakennusten sisäpuolelle
- Asennuspaikan täytyy olla kuiva ja jäätymiseltä suojattu.
- Ympäristön lämpötilat välillä +5 ja +40 °C on varmistettava.
- Etäisyys lämmöntuottajaan min. 0,3 m ja maks. 2,5 m
- Etäisyys WLAN-reitittimeen väh. 0,3 m
- Suojapistorasia 230 V/50 Hz tai US/CA: pistorasia 120 V/60 Hz
- maks. 1,5 m asennuspaikan vieressä ■ Internet-yhteys riittävällä WLAN-signaalilla
	- *Ohje*

*WLAN-signaalia voi vahvistaa kaupoista saatavalla WLAN-vahvistimella.*

#### **Viessmann Account**

Käyttölaitteesta riippumatta Vitoconnect-laitteen käyttöä varten tarvitaan voimassaoleva Viessmann Account -tili Viessmann-palvelimella. Tätä varten tarvittava rekisteröinti tapahtuu automaattisesti käyttöönoton yhteydessä ViCare App -sovelluksella.

#### **Käyttölaite ViCare App -sovellukselle**

ViCare App tukee päätelaitteita, joissa on seuraavat käyttöjärjestelmät:

- Apple iOS
- Google Android

#### *Ohje*

- *■ Yhteensopivat versiot: katso Apple App Store tai Google Play Store.*
- *■ Lisätietoja: katso [www.vicare.info](http://www.vicare.info).*

#### **Vastaanottimet**

Päätelaitteet sovellusten Google Android tai Apple iOs käyttöä varten esim. älypuhelin tai tabletti. Push-ilmoitusten vastaanotto on yksilöllisesti sallittava.

#### **Käyttöehdot**

Kaikille käyttäjille ilmoitetaan sähköpostilla käyttöehtojen muutoksista ja lisäohjeista.

#### *Ohje*

- *■ Ota asennuspaikan valinnassa huomioon toimitukseen kuuluvien liitäntäjohtojen pituudet.*
- *■ Hyvän WLAN-yhteyden aikaansaamiseksi on etäisyys Vitoconnect-laitteen ja WLAN-reitittimen välillä valittava mahdollisimman pieneksi.*

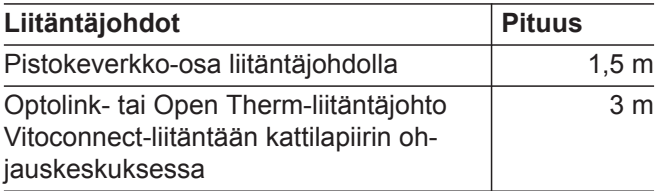

### <span id="page-11-0"></span>**Asennuspaikka** (jatkoa)

## **Vitotrol 100, tyyppi OT1**

#### **Asennustapa: seinäasennus**

- Pääasuintilassa sisäseinään, noin 1,5 m lattiasta
- Asennuspaikan täytyy olla kuiva ja jäätymiseltä suojattu.
- Ympäristön lämpötilat välillä 0 ja +40 °C on varmistettava.

### **Kantamat**

WLAN-yhteyksien kantamat voivat heikentyä seinien, kattojen ja sisustuksen esineiden johdosta. WLAN-signaalin voimakkuus vähenee, vastaanotto voi häiriintyä.

#### **Kantaman väheneminen:**

- WLAN-signaalit **vaimenevat** siirtyessään lähettimestä vastaanottimeen, esim. ilman vaikutuksesta ja seiniä läpäistessään.
- WLAN-signaalit **heijastuvat** metalliosista, esim. seinäraudoitukset, lämpöeristyksen metallikalvot, metallihöyrystetty lämpösuojalasi.
- WLAN-signaalit **estyvät** teknisten tilojen ja hissikuilujen vuoksi.
- WLAN-signaalit **häiriintyvät** laitteiden vuoksi, jotka myös toimivat suurtaajuussignaaleilla. Etäisyys näihin laitteisiin **väh. 2 m**:
	- tietokone
	- audio- ja videolaitteistot
	- langattomat signaalit
	- elektroniset muuntajat
	- virranrajoittimet
- Ei ikkunoiden tai ovien välittömään läheisyyteen
- Ei lämpöpattereiden yläpuolelle
- Ei hyllyihin, syvennyksiin tms.
- Ei lähelle lämmönlähteitä (suora auringonvalo, takka, televisio yms.)

#### *Ohje*

*Hyvän WLAN-yhteyden aikaansaamiseksi on etäisyys Vitoconnect-laitteen ja WLAN-reitittimen välillä valittava mahdollisimman pieneksi.*

# <span id="page-12-0"></span>**Asennusta ja käyttöönottoa koskevat työvaiheet**

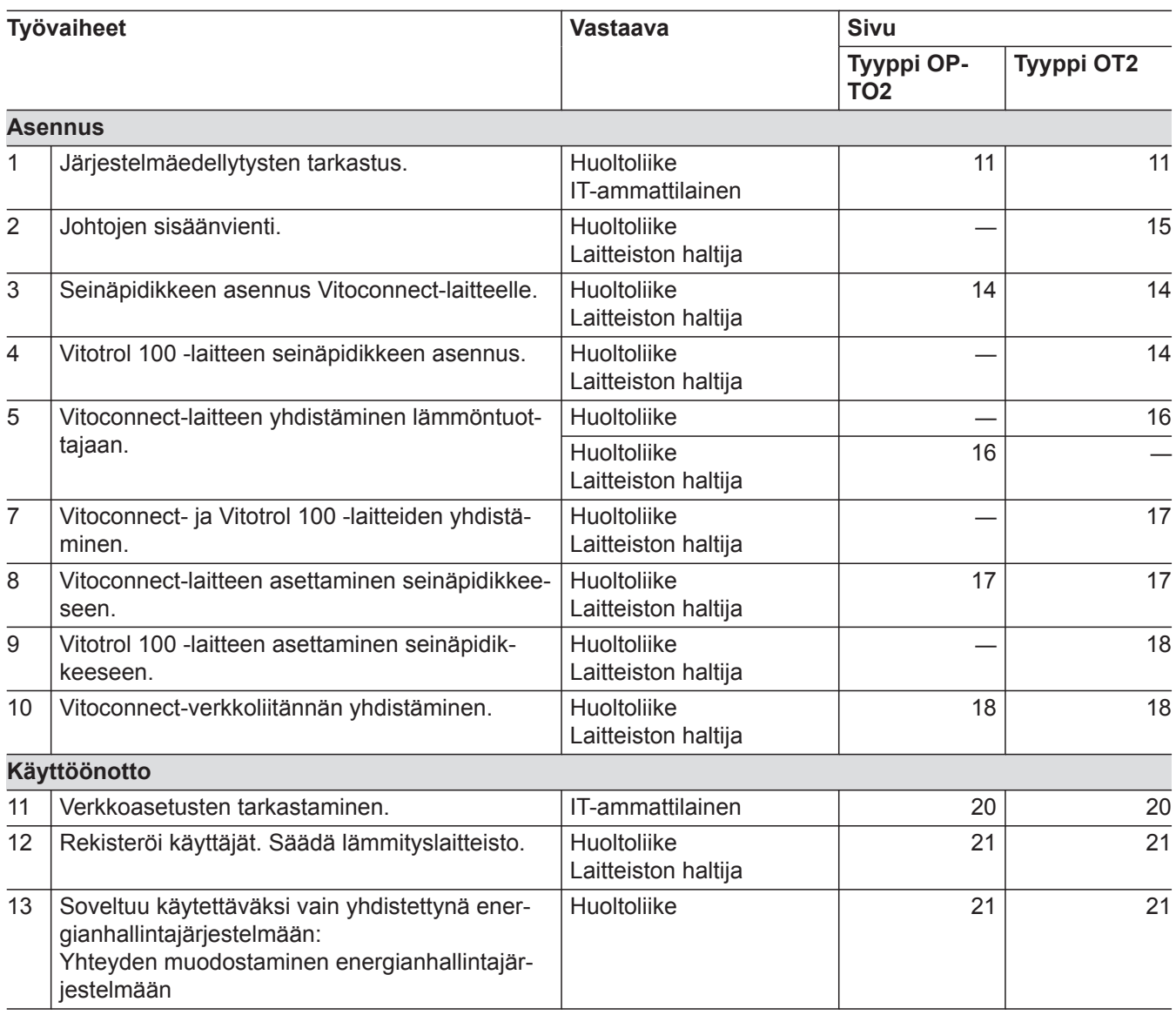

# <span id="page-13-0"></span>**Seinäpidikkeen asennus**

# **Vitoconnect, tyyppi OPTO2 ja tyyppi OT2**

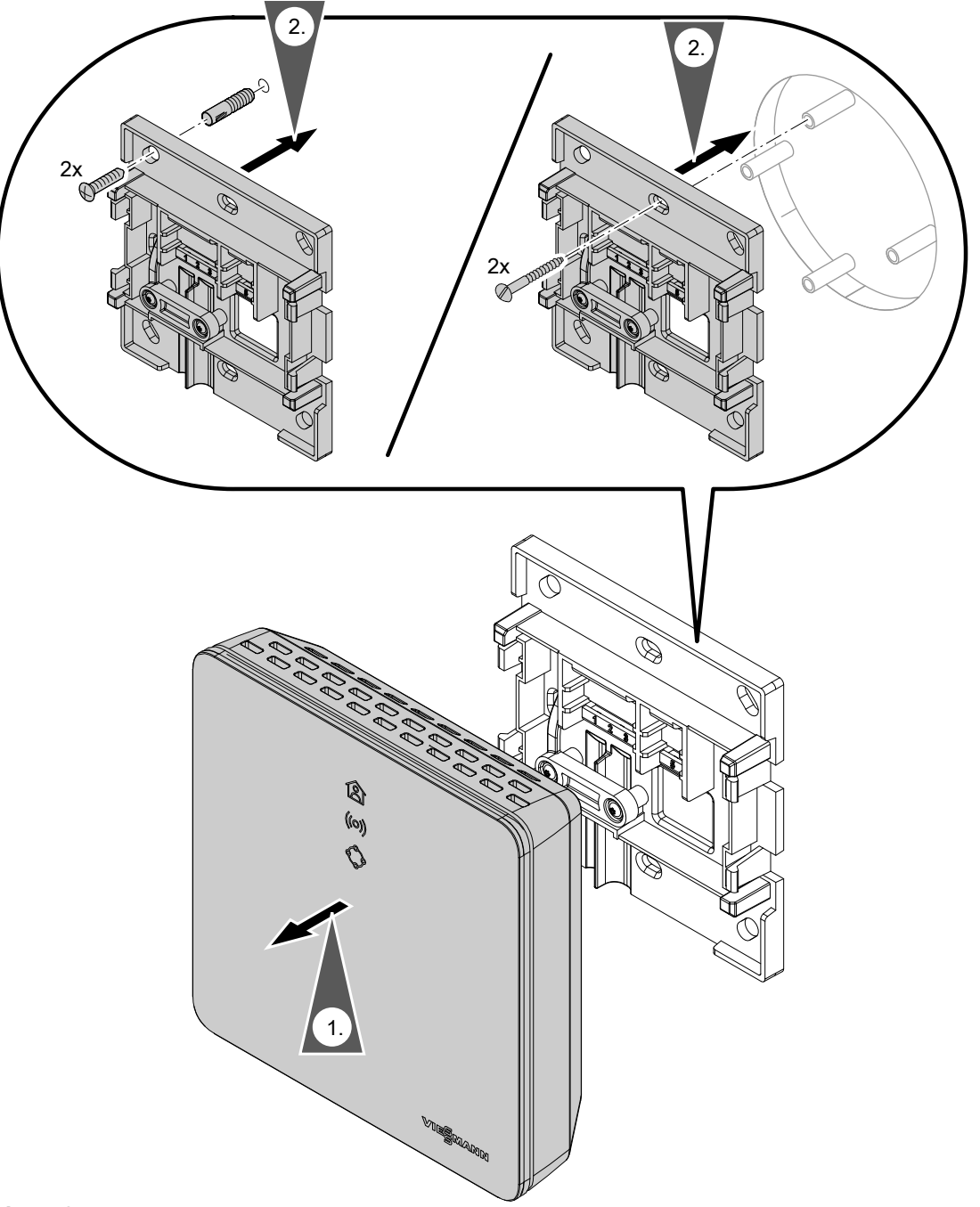

*Kuva. 3*

# **Vitotrol 100, tyyppi OT1**

Vain yhdistettynä laitteeseen Vitoconnect, tyyppi OT2

# <span id="page-14-0"></span>**Seinäpidikkeen asennus** (jatkoa)

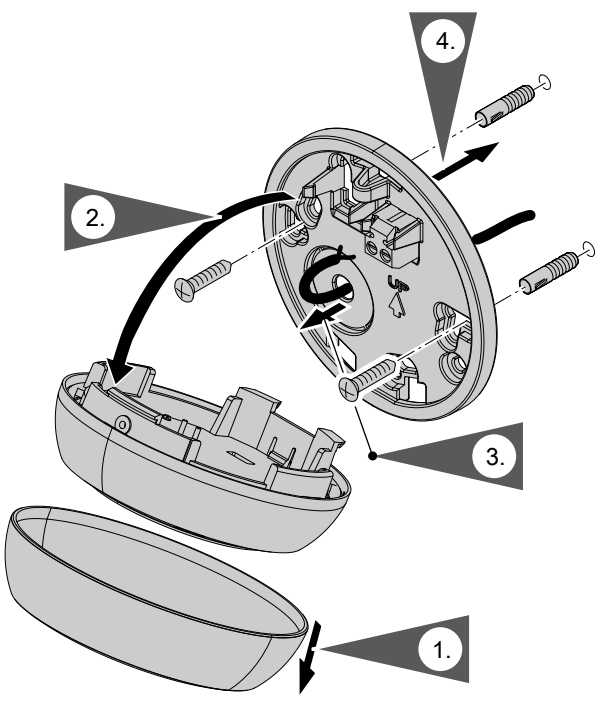

*Kuva. 4*

# **Johtojen sisäänvienti**

Vain yhteydessä laitteeseen Vitoconnect, tyyppi OT2

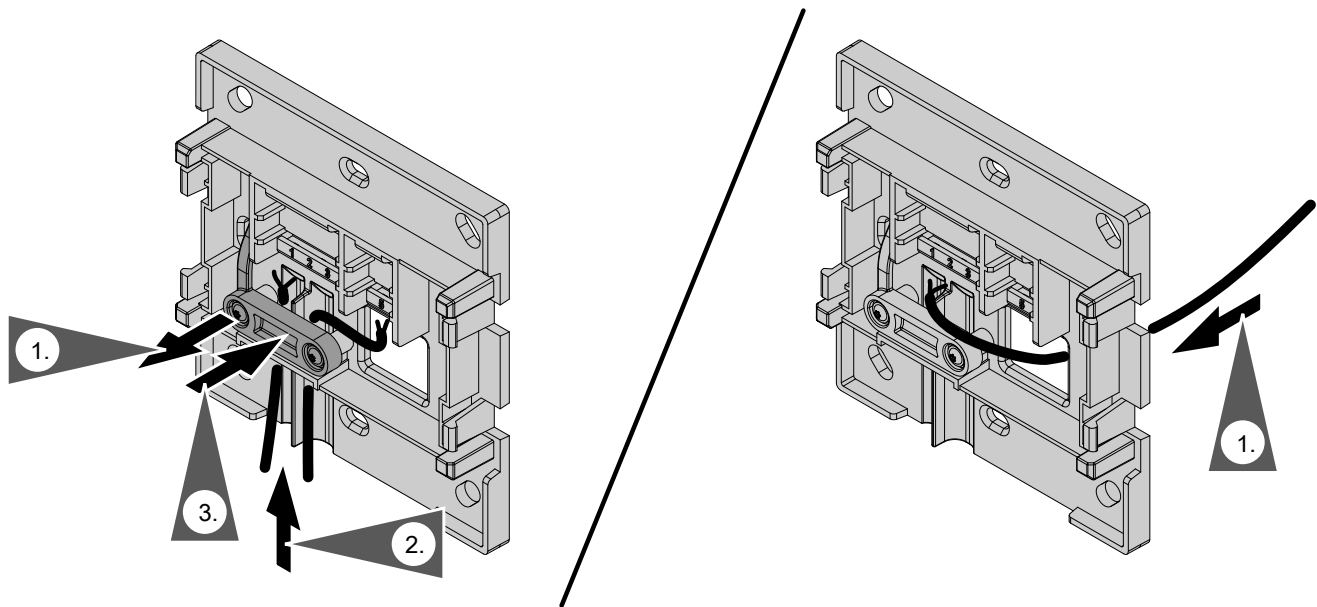

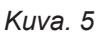

# <span id="page-15-0"></span>**Laitteen Vitoconnect, tyyppi OPTO2 liittäminen lämmöntuottajaan**

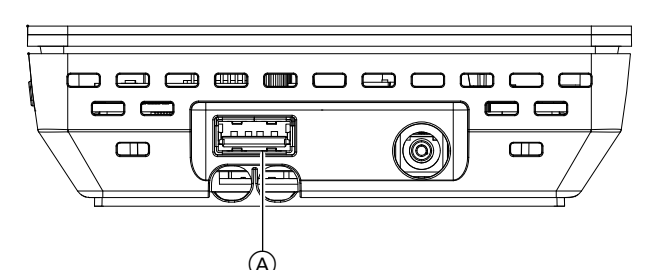

**1.** Liitä Optolink/USB-liitäntäjohdon USB-pistoke Vitoconnect-laitteen liitäntään (A).

*Kuva. 6*

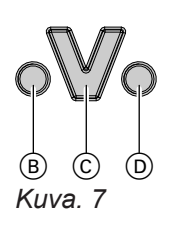

**2.** Liitä Optolink/USD-liitäntäjohdon Optolink-pistoke lämmöntuottajan ohjauskeskuksessa olevaan Optolink-liitäntään  $\overline{\text{C}}$ .

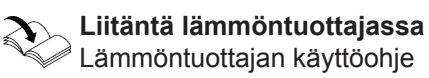

- B Häiriövalo
- C Optolink-liitäntä
- D Käytön merkkivalo

# **Laitteen Vitoconnect, tyyppi OT2 liittäminen**

# **Vitoconnect-laitteen tyypin OT2 yhdistäminen lämmöntuottajaan**

**1.** Yhdistä Open Therm -liitäntäjohto lämmöntuottajaan.

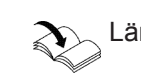

Lämmöntuottajan asennus- ja huolto-ohje

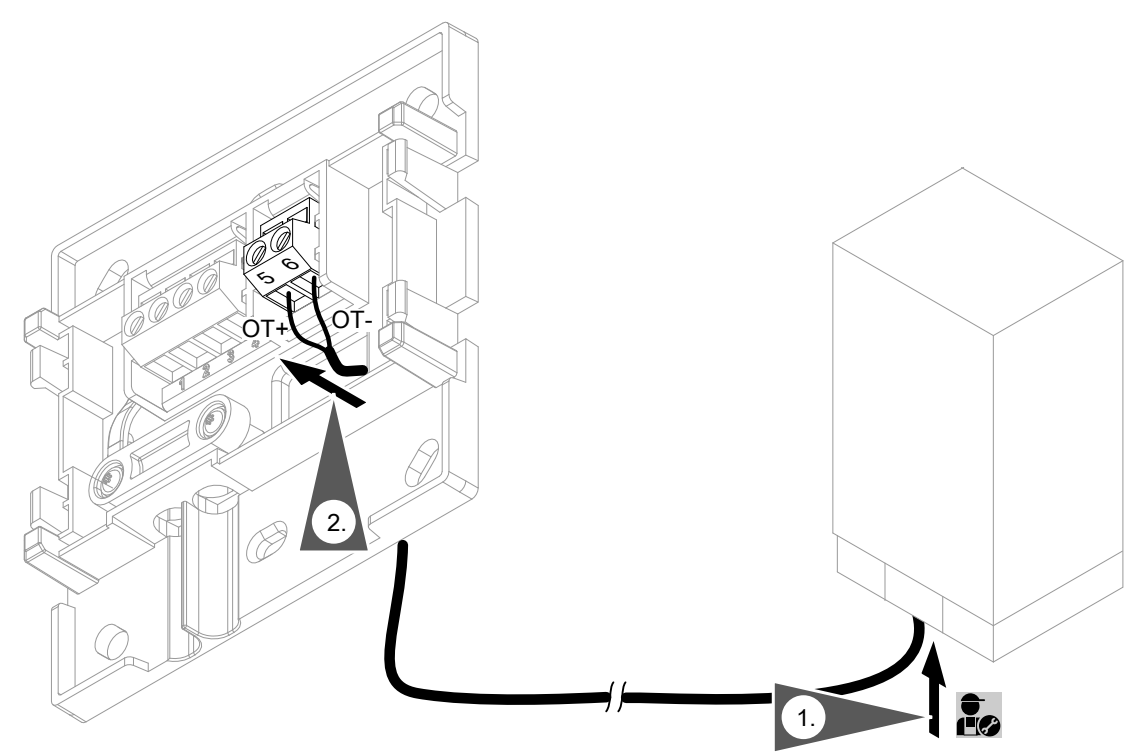

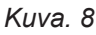

# <span id="page-16-0"></span>**Laitteen Vitoconnect, tyyppi OT2 liittäminen** (jatkoa)

# **Laitteen Vitoconnect, tyyppi OT2 liittäminen Vitotrol 100 -laitteeseen**

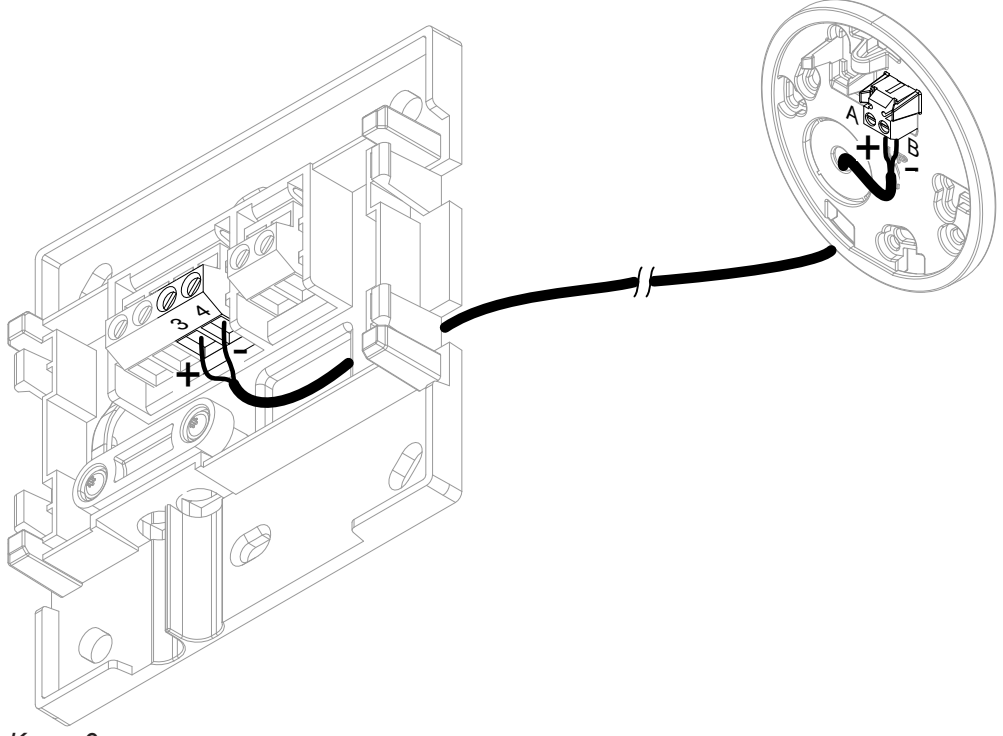

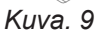

# **Laitteen sulkeminen ja seinäpidikkeeseen asettaminen**

#### **Vitoconnect**

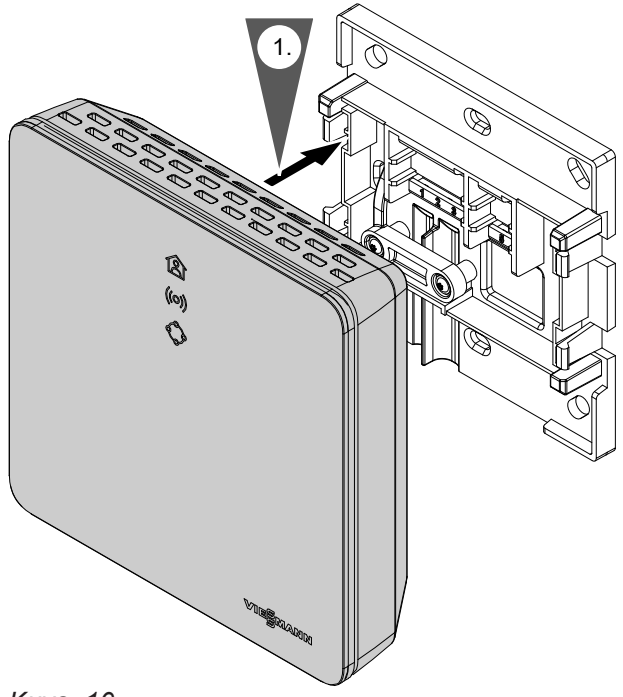

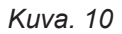

# <span id="page-17-0"></span> **Laitteen sulkeminen ja seinäpidikkeeseen…** (jatkoa)

# **Vitotrol 100, tyyppi OT1**

Vain yhteydessä laitteeseen Vitoconnect, tyyppi OT2

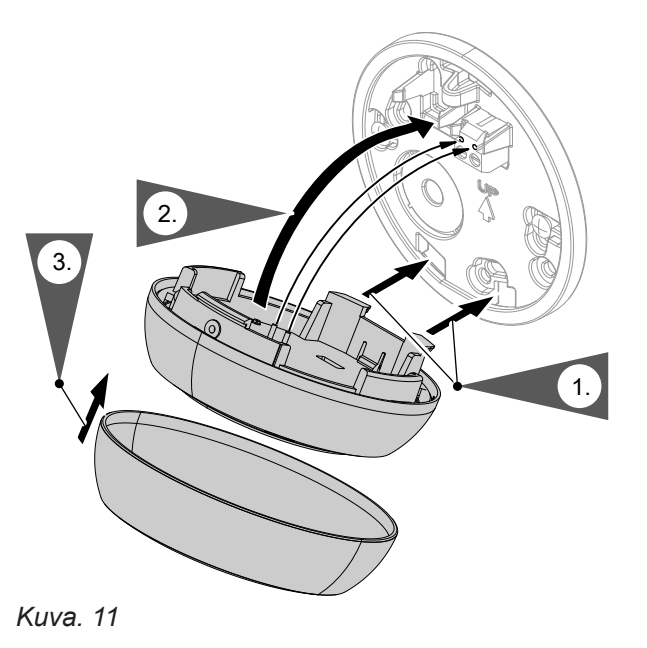

### **Vitoconnect-laitteen verkkoliitäntä**

Laitteen lähellä ja vapaasti käytettävissä täytyy olla kiinteästi asennettu suojapistorasia pistokeverkkoosaa varten. Käyttäjän suorittama pistorasian varmistus: enint. 16 A sulakkeella (US, CA: enint. 20 A).

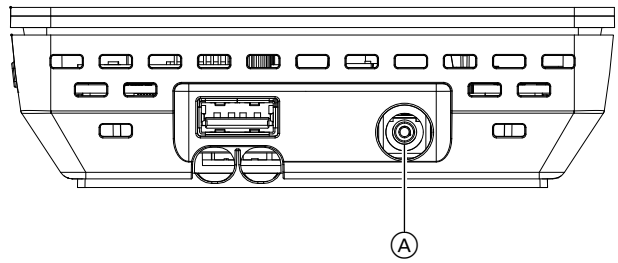

*Kuva. 12*

- **1.** Työnnä pistokeverkko-osan koaksiaalipistoke Vitoconnect laitteen liitäntään (A).
- **2.** Työnnä Vitoconnect-laitteen pistokeverkko-osa pistorasiaan.

# <span id="page-18-0"></span>**Näyttö- ja käyttöelementit**

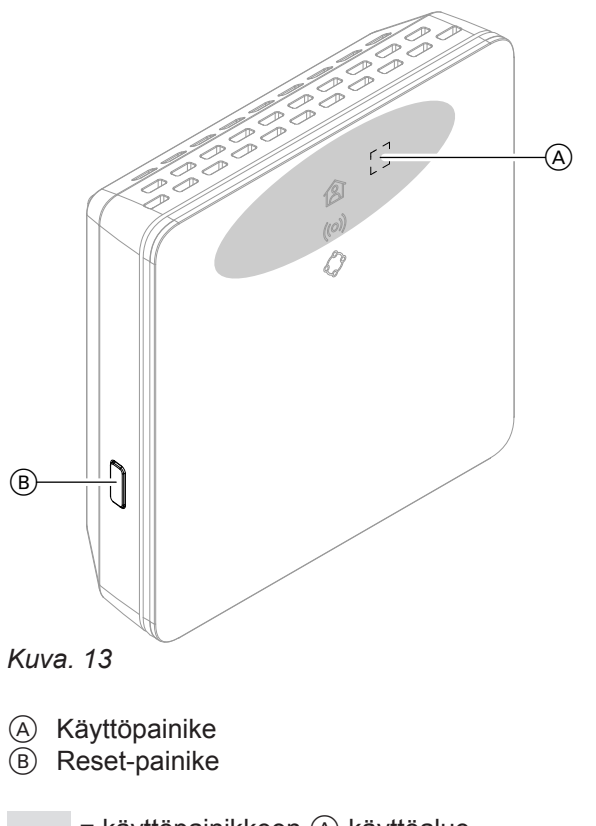

- **含 LED ilmaisee tämänhetkisen käyttötilan.**
- LED ilmaisee tiedonvaihdon tilan WLAN-palvelimen ja Viessmann-palvelimen välillä.
- LED ilmaisee järjestelmätoiminnot ja tiedonvaihtotilan lämmöntuottajaan (uudelleenkäynnistys, päivitys, virhe).

= käyttöpainikkeen (A käyttöalue

# <span id="page-19-0"></span>**Näyttö- ja käyttöelementit** (jatkoa)

# **Näyttöjen merkitys**

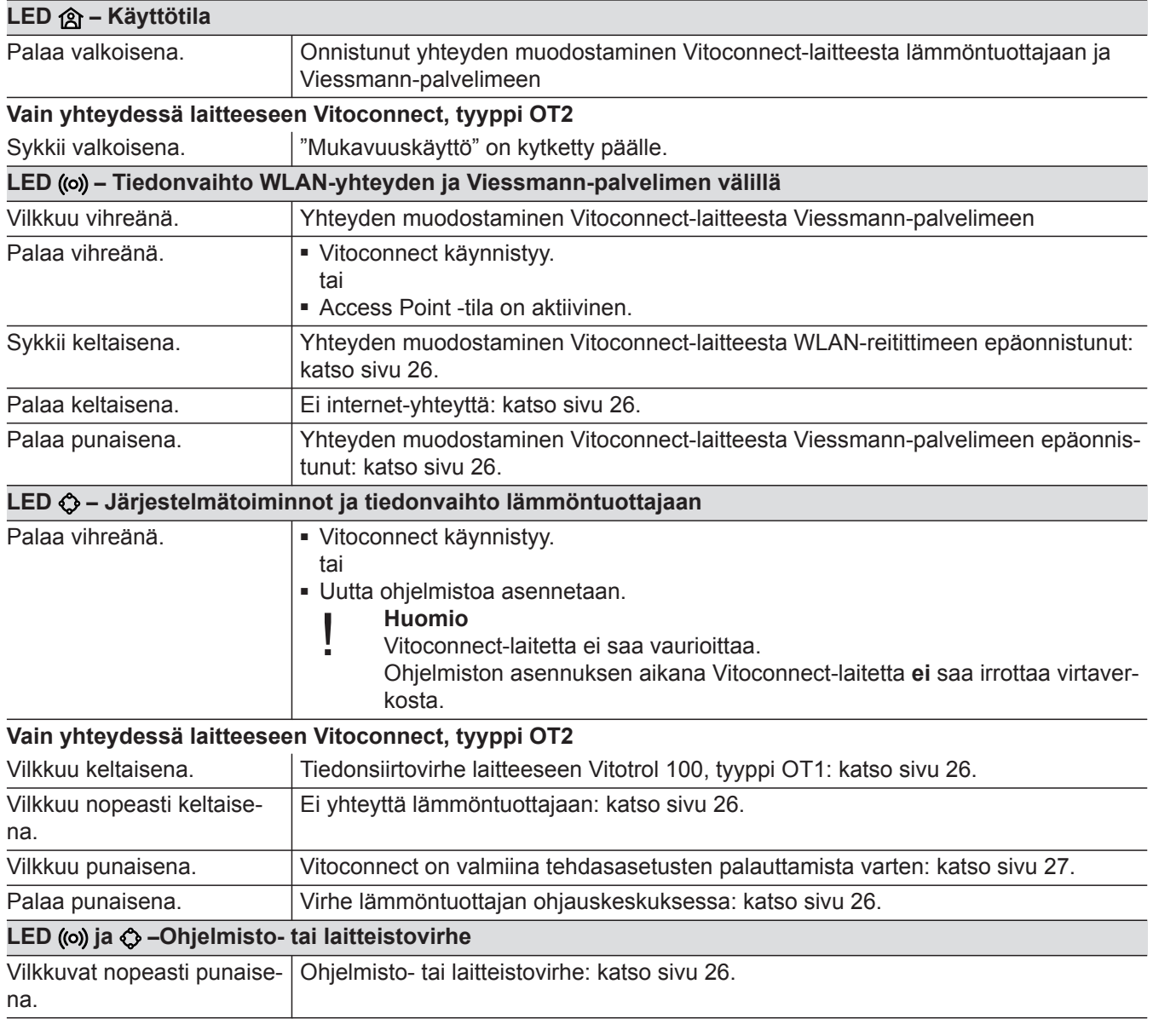

#### *Ohje*

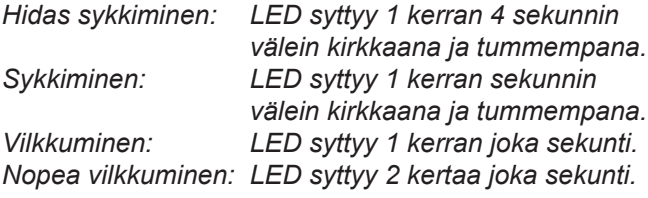

### **Verkkoasetusten tarkastaminen**

Seuraavat WLAN-reitittimen säädöt on annettava ITammattilaisen tarkastettaviksi ja tarvittaessa mukautettaviksi:

- Dynaaminen IP-osoitteen anto täytyy olla säädettynä.
- Portin 80, portin 123, portin 443 ja portin 8883 täytyy olla hyväksyttyinä lähteville yhteyksille.
- Salasanalla (Key) täytyy olla oikea pituus: 8 - 63 merkkiä
- Salasanalla (Key) ja SSID:llä täytyy olla oikeat merkit:
	- Isot kirjaimet: A Z
	- Pienet kirjaimet: a z
	- Numerot: 0 9
	- Erikoismerkit: -\_! #\$%&'()\*+,./:;<=>?@[\]^`{|}~"

käyttöönotto **käyttöönotto**

# <span id="page-20-0"></span>**Käyttäjän rekisteröinti ja lämmityslaitteiston säädöt**

- **1.** Lataa ViCare App -sovellus App Storesta tai Google Play Storesta ja asenna se.
- **2.** Käynnistä ViCare App ja napauta **"Luo tili"** -kohtaa.
- **3.** Seuraa ViCare App -sovelluksen ohjeita.
- **4.** Lue QR-koodi. tai Syötä **"S/N"** ja **"ID"**.
	- *Ohje QR-koodi, "S/N" ja "ID": katso mukana toimitettava Vitoconnect-tarra.*
- **5.** Määritä Vitoconnect-laitteen WLAN-yhteys: katso seuraava luku.
- **6.** Yhdistä Vitoconnect omaan kotiverkkoosi.
	- Vitoconnect- ja ViCare App -sovellusten asetukset on suoritettu, kun LED **a** palaa valkoisena: katso luku "Näyttö- ja käyttöelementit". *Ohje*
		- *Siinä voi kestää jopa 5 minuuttia.*
	- Jos LED ((o) palaa punaisena, yhteydenmuodostus on epäonnistunut: katso luku "Toimenpiteet häiriöiden poistamiseksi".
	- Heti kun LED ((o) palaa vihreänä, yhdistä Vitoconnect uudelleen omaan kotiverkkoosi.

#### **Android-käyttöjärjestelmä: WLAN-yhteyden määrittäminen**

Automaattinen yhteyden muodostus WLAN:n avulla **"VITOCONNECT-<xxxx>"**.

#### **iOS-käyttöjärjestelmä: WLAN-yhteyden määrittäminen**

- **1.** Hae älypuhelimesi WLAN-asetukset näyttöön.
- **2.** Yhdistä älypuhelimesi WLAN-verkkoon **"VITOCONNECT-<xxxx>"**. Seuraavana on salasanapyyntö.

#### *Ohje*

*WPA2-salasana on automaattisesti välimuistissa.*

**EEBUS-yhteyden muodostaminen energianhallintajärjestelmään**

EEBUS-tiedonvaihdon avulla toteutetaan lämpöpumpun (lämpöpumppu alkaen valmistusvuodesta 2017 ja ohjelmistoversiosta 3474) yhteys ylemmän tason energianhallintaan. Energianhallintajärjestelmän avulla järjestelmään liittyvät toiminnot, kuten reaaliaikainen energiaseuranta, aiemmat energiatiedot ja energiatehokkuuden kasvattamisen optimointitoiminnot ovat mahdollisia.

**3.** Liitä WPA2-salasana välimuistista.

Vitoconnect on yhteensopiva seuraavien energianhallintajärjestelmien kanssa:

- Viessmann-energianhallintajärjestelmä
- Viessmann GridBox

Katso lisätietoja yhteensopivuudesta muiden energianhallintajärjestelmien kanssa osoitteesta **link.viessmann.com/eebus**

### **Vitoconnect-laitteen käyttöönotto energianhallintajärjestelmän kanssa**

#### **Edellytykset käyttöönotolle Viessmann GridBox -järjestelmän kanssa**

- Viessmann GridBox -järjestelmän täytyy olla tehdasasetuksissa. Jos Viessmann GridBox on jo otettu käyttöön, ota yhteyttä Viessmann GridBox -palvelupuhelimeen.
- Viessmann GridBox -järjestelmän on oltava päällekytketty ja yhteydessä verkkoon.

Asennusohje ja käyttöohje "Viessmann GridBox"

### <span id="page-21-0"></span> **Vitoconnect-laitteen käyttöönotto…** (jatkoa)

### **Edellytykset käyttöönotolle Viessmann-energianhallintajärjestelmän kanssa**

- Viessmann-laite, jossa on energianhallintajärjestelmä, esim. Vitocharge VX3, täytyy olla kytkettynä päälle ja yhdistettynä verkkoon.
- Suorita ensin Vitoconnect-laitteen käyttöönotto. Viessmann-laitteen käyttöönotto sisältyy tähän käyttöönottoprosessiin.

#### **käyttöönottovaiheet**

- **01.** Ota Vitoconnect käyttöön, jos sitä ei vielä ole tehty, katso sivu [21](#page-20-0).
- **02.** Käynnistä internet-selain verkkoon kytketyllä tietokoneella. Syötä osoite **<http://vitoconnect>** tai Vitoconnect-laitteen IP-osoite, esim. "192.168.xx.xx".

#### *Ohje*

*Jos et tiedä Vitoconnect-laitteen IP-osoitetta, hae IP-osoite Internet-reitittimen konfiguraatiosivun kautta.*

**03.** Internet-selaimen kautta konfiguroitavat Vitoconnectin palvelut on turvallisuussyistä suojattu salasanalla. Kirjaudu syöttämällä käyttäjätunnus ja salasana.

Käyttäjätunnus/User: admin

Salasana: valmistusnumeron 8 viimeistä merkkiä (katso tyyppikilpi, ensimmäinen rivi, S/N)

#### **Esimerkki:**

Valmistusnumero: S/N 7637415012345678 Salasana: 12345678

#### *Ohje*

*Kirjautuminen on voimassa selainistunnon ajan. Varmista turvallinen uloskirjautuminen sulkemalla Internet-selain.*

*Avaa Vitoconnect-konfiguraatiosivu vain yhdessä selaimen ikkunassa kerrallaan.*

- **04.** Seuraa linkkiä "EEBUS Management".
- **05.** Jos EEBUS-toimintoja ei ole vielä aktivoitu, näyttöön ilmestyy nyt aktivointikysely. Noudata verkkosivun ohjeita. Jos laitteen uudelleenkäynnistys on aktivoinnin jälkeen tarpeen, se suoritetaan automaattisesti vastaavan ohjeen jälkeen. Valitse uudelleenkäynnistämisen jälkeen "EEBUS Management" uudelleen.
- **06.** Valitse "Start discovery".

# **07. Vain Viessmann-energianhallintajärjestelmässä:**

Suorita Viessmann-laitteen käyttöönotto nyt (esim. Vitocharge VX3).

Viessmann-laitteen asennus- ja huoltoohjeet

**08.** Vertaa kohdassa "Discovered devices" näkyvää turvakoodia "SKI" ja energianhallintajärjestelmän turvakoodia.

Löydät turvakoodin seuraavalla tavalla:

- Viessmann GridBox: turvakoodi on Viessmann GridBoxin käyttöönottoavustimen näytössä "Järjestelmämääritys".
- Viessmann-energianhallintajärjestelmä: turvakoodi on painettu Viessmann-laitteeseen (esim. Vitocharge VX3).

Jatka seuraavista työvaiheista vain, jos turvakodit ovat vastaavat toisiaan.

Jos turvakoodit eivät vastaa toisiaan:

- Viessmann GridBox: ota yhteyttä Viessmann GridBox -palvelupuhelimeen.
- Viessmann-energianhallintajärjestelmä: ota yhteyttä Viessmannin tekniseen palveluun.
- **09.** Valitse Vitoconnect-järjestelmän konfiguraatiosivu "Add device".

#### **10. Vain Viessmann GridBox:**

Kun haluat vahvistaa yhteyden, käynnistä Viessmann GridBoxin käyttöönottoavustin: katso **mygridbox.viessmann.com**. Vavista EEBUS-tiedonvaihto Viessmann-lämpö-

pumppuun.

#### **Muita tietoja:**

Asennusohje ja käyttöohje "Viessmann GridBox"

## **Vitoconnect-laitteen käyttöönotto…** (jatkoa)

**11.** Yhteydessä Viessmann-lämpöpumppuihin.

Jotta Viessmann-lämpöpumpun Smart Grid -toimintoa voidaan käyttää EEBUS-yhteyden kautta, lämpöpumpun parametrit täytyy asettaa yhteensopiviksi: Aseta "Vapautus, Smart Grid 7E80" arvoon "3".

Muolto-ohje "Vitotronic 200, tyyppi WO1C"

**12.** Yhteydessä Viessmann-lämpöpumppuihin.

Jotta lämpöpumppu voi antaa energianhallintajärjestelmälle riittävästi joustavuutta, Smart Grid -toiminnon asetusarvon ylityksen parametrit on asetettava vastaavasti.

Huolto-ohje "Vitotronic 200, tyyppi WO1C", luku "Parametrit toiminnolle Smart Grid"

#### *Ohje*

*EEBUS-rajapinnan kautta energianhallintajärjestelmään siirretyissä lämpöpumpun energia- ja tehotiedoissa on kysymys lasketuista arvoista. Ne voivat poiketa todellisista arvoista sekä niistä arvoista, jotka energiamittari on mitannut, ja sen vuoksi ne eivät sovellu laskelmien tekemiseen.*

#### **EEBUS ja verkkokäskylaite**

Jos EEBUS-rajapinnan lisäksi energianhallintajärjestelmässä on tarkoitus käyttää verkko-käskylaitetta, se täytyy lämpöpumpun toiminnolla "Ulkoinen lukitus" yhdistää ohjauspiirilevyyn. Toiminto "Smart Grid" lämpöpumpun tai laajennuksen EA1 kautta ei tässä tapauksessa ole mahdollista.

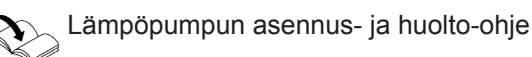

## <span id="page-23-0"></span> **Huonelämpötilan mukautus tilapäisesti**

Vain yhteydessä laitteeseen Vitoconnect, tyyppi OT2

Jos haluat lämmittää huoneita riippumatta säädöstä **"Aikaohjelma"** rajoitetun kestoajan korkeammalla tai alhaisemmalla lämpötilalla, aktivoi kohta "Mukavuuskäyttö".

- Huoneet lämmitetään kohdassa "Mukavuuskäyttö" säädettyyn lämpötilaan.
- Ensin käyttövesi lämmitetään säädettyyn käyttöveden lämpötilaan, ennen kuin huonelämmitys tapahtuu.

#### **Mukavuuskäytön säätö**

Paina käyttöpainiketta  $(A)$  n. 1 sekunnin ajan, ei kuitenkaan yli 5 sekuntia: katso luku "Näyttö- ja käyttöelementit".

LED @ sykkii valkoisena:

"Mukavuuskäyttö" on kytketty päälle.

#### **Mukavuuskäytön lopettaminen**

#### **Vitoconnect- tai Vitotrol-laitteella**

Sinulla on 4 mahdollisuutta lopettaa "Mukavuuskäyttö":

- Paina käyttöpainiketta  $(A)$  uudelleen lyhyesti n. 1 sekunnin ajan, ei kuitenkaan yli 5 sekuntia: katso luku "Näyttö- ja käyttöelementit". tai
- "Mukavuuskäyttö" loppuu automaattisesti, kun huonelämpötilan asetusarvoa muutetaan laitteella Vitotrol 100, tyyppi OT1. tai
- "Mukavuuskäyttö" loppuu automaattisesti Vitoconnect-laitteen uudelleenkäynnistämisen jälkeen. tai
- "Mukavuuskäyttö" loppuu automaattisesti 24 tunnin kuluttua (toimitustila).

### **Access Point -tila**

Aktivoi laitteen Access Point -tila, jotta voit hakea verkosta oikeudellisia tietoja esim. avoimen lähdekoodin lisenssejä tai tehdä WLAN-reitittimen säätöjä.

#### **Access Point -tilan aktivointi**

Paina käyttöpainiketta (A) yli 5 sekunnin ajan, ei kuitenkaan yli 30 sekuntia: katso luku "Näyttö- ja käyttöelementit". LED ((o) palaa vihreänä: Access Point -tila on aktiivinen.

### **Access Point -tilan deaktivointi**

**1.** Access Point -tila deaktivoituu automaattisesti 5 minuutin kuluttua. tai

#### **ViCare App -sovelluksella**

Sinulla on 2 mahdollisuutta lopettaa "Mukavuuskäyttö" ViCare App -sovelluksen avulla:

- Napauta kohtia **"Manuaalinen" "LOPETA"**. tai
- "Mukavuuskäyttö" loppuu automaattisesti, kun käyttöohjelmaa vaihdetaan ViCare App -sovelluksen avulla.

Aktivoi Access Point -tila, esim. WLAN-reitittimen vaihdon jälkeen.

**2.** Paina käyttöpainiketta (A) uudelleen yli 5 sekunnin ajan, ei kuitenkaan yli 30 sekuntia: katso luku "Näyttö- ja käyttöelementit". LED ((o) ei enää pala vihreänä. Access Point -tila on deaktivoitu.

5593777

**24**

### <span id="page-24-0"></span>**Access Point -tila** (jatkoa)

#### *Ohje*

*Ensimmäisen käyttöönoton yhteydessä Access Point tila aktivoituu automaattisesti heti, kun työnnät pistokeverkko-osan paikalleen.*

*Access Point -tila pysyy aktiivisena niin kauan, kunnes Vitoconnect-laitteen käyttöönotto on päättynyt. Access Point -tilaa ei tarvitse deaktivoida manuaalisesti.*

# **Lisenssien hakeminen**

Tämä tuote sisältää kolmannen osapuolen ohjelmistoja ja/tai avoimen lähdekoodin ohjelmistoja. Ne noudattavat asianmukaisia kolmannen osapuolen ohjelmistojen lisenssiehtoja.

#### **Avoimen lähdekoodin lisenssien haku**

- **1.** Aktivoi Vitoconnect-laitteen Access Point -tila: katso sivu [24](#page-23-0).
- **2.** Hae älypuhelimesi tai tietokoneesi WLAN-asetukset näyttöön.
- **3.** Yhdistä älypuhelimesi tai tietokoneesi WLAN-verkkoon **"Viessmann-<xxxx>"**. Seuraavana on salasanapyyntö.
- **4.** Syötä WPA2-salasana.

*Ohje*

*WPA2-salasana on toimitukseen kuuluvassa tarrassa.*

- **5.** Avaa älypuhelimessasi internet-selaimen osoite **<http://vitoconnect.gateway>** tai **<http://192.168.1.1>**
- **6.** Näpäytä linkkiä **"Open Source Components Licenses"**.

# <span id="page-25-0"></span>**Toimenpiteet häiriöiden poistamiseksi**

#### **Internet-yhteys katkennut**

Jos internet-yhteys katkeaa, säätöjä ei voi enää tehdä **ViCare App** -sovelluksella.

#### **Vain yhteydessä laitteeseen Vitoconnect, tyyppi OT2**

- Aiemmin säädetyt huonelämmityksen ja käyttöveden lämmityksen aikaohjelmat ovat aktiivisia.
- Voit muuttaa huonelämpötilan asetusarvoa laitteen Vitotrol 100, tyyppi OT1 avulla.
- Voit kytkeä "Mukavuuskäytön" päälle Vitoconnectlaitteella: katso sivu [24.](#page-23-0)

#### **Häiriövalot Vitoconnect-laitteessa**

Häiriöt Vitoconnect-laitteessa ilmaistaan erilaisilla LED-näytöillä: katso sivu [19](#page-18-0).

#### **Vain yhteydessä laitteeseen Vitoconnect, tyyppi OPTO2**

■ Voit muuttaa kaikkia säätöjä lämmöntuottajan ohjauskeskuksessa.

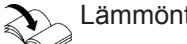

Lämmöntuottajan käyttöohje

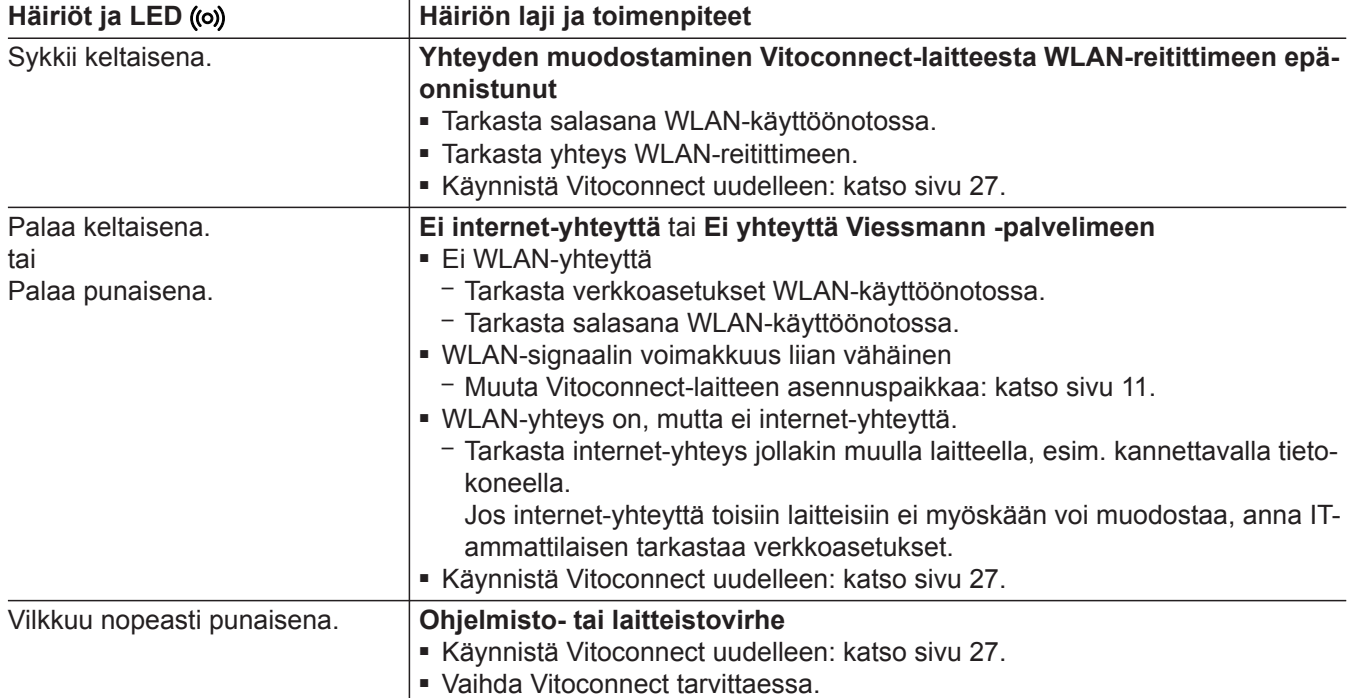

### <span id="page-26-0"></span>**Toimenpiteet häiriöiden poistamiseksi** (jatkoa)

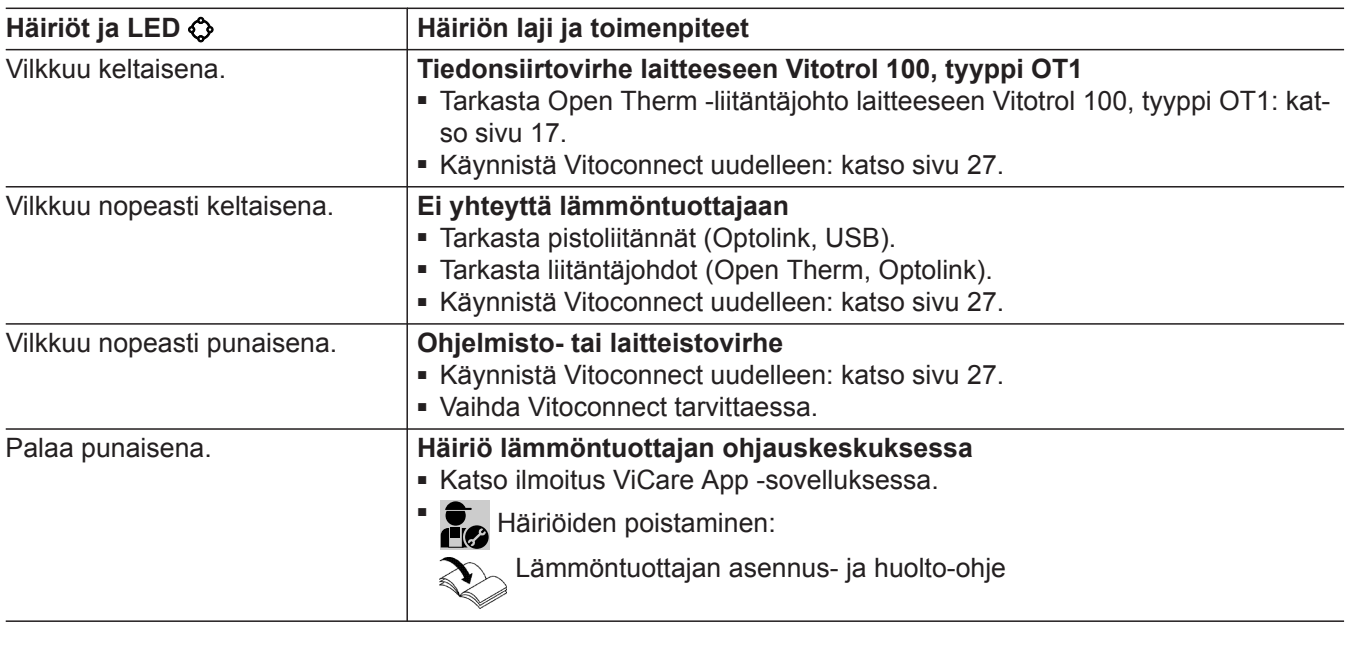

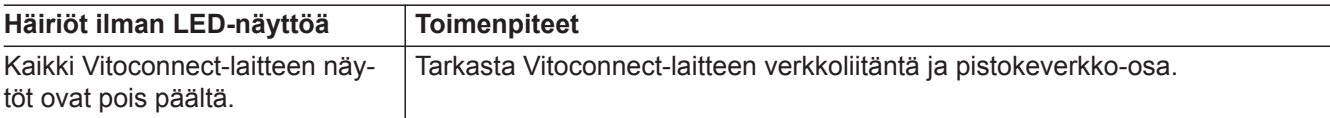

## **Vitoconnect-laitteen uudelleenkäynnistäminen**

Häiriön poistamisen jälkeen Vitoconnect on käynnistettävä uudelleen.

Paina Reset-painiketta ® ja käyttöpainiketta ® samanaikaisesti n. 15 sekunnin ajan: katso luku "Näyttö- ja käyttöelementit".

- LED-näytöt ((o) ja  $\bigcirc$  palavat vihreinä: käynnistysprosessi voi kestää jopa 2 minuuttia.
- LED @ palaa valkoisena: Vitoconnect on käyttövalmis.

### **Tehdasasetusten palautus**

Voit palauttaa kaikki muutetut arvot takaisin tehdasasetuksiin.

- **1.** Paina Reset-painiketta ® väh. 30 sekunnin ajan: katso luku "Näyttö- ja käyttöelementit". LED  $\bullet$  vilkkuu punaisena.
- **2.** Paina Reset-painiketta ® lyhyesti uudelleen 5 sekunnin kuluessa. LED  $\Diamond$  ei enää pala. Vitoconnect käynnistyy uudelleen.

### **WLAN-yhteyden määrittäminen reitittimen vaihdon jälkeen**

- **1.** Aktivoi Vitoconnect-laitteen Access Point -tila: katso sivu [24](#page-23-0).
- **2.** Hae älypuhelimesi WLAN-asetukset näyttöön.
- **3.** Yhdistä älypuhelimesi WLAN-verkkoon **"VITOCONNECT-<xxxx>"**.

# <span id="page-27-0"></span> **WLAN-yhteyden määrittäminen reitittimen vaihdon…** (jatkoa)

**4.** Syötä WPA2-salasana.

#### *Ohje*

*WPA2-salasana on toimitukseen kuuluvassa tarrassa.*

- **5.** Avaa älypuhelimessasi internet-selaimen osoite **<http://vitoconnect.gateway>** tai **<http://192.168.1.1>**
- **6.** Valitse aloitussivulta **"Valitse reititin"**.
- **7.** Seuraa ohjeita internet-sivulla.
- **8.** Access Point -tila deaktivoituu automaattisesti 5 minuutin kuluttua. tai

Deaktivoi Vitoconnect-laitteen Access Point -tila manuaalisesti: katso sivu [24](#page-23-0).

# <span id="page-28-0"></span>**Ohjelmistopäivitys**

Jos uusi ohjelmistopäivitys on saatavissa, se ladataan automaattisesti.

LED  $\Diamond$  palaa päivityksen aikana vihreänä. Siinä voi kestää jopa 5 minuuttia.

Onnistuneen päivityksen jälkeen Vitoconnect käynnistyy uudelleen.

### **Huolto**

Vitoconnect ei vaadi huoltoa.

## **Puhdistus**

Laitteen pinnat voi puhdistaa mikrokuituliinalla. Älä käytä puhdistusaineita.

#### *Ohje*

*Ensimmäisen käyttöönoton yhteydessä Vitoconnectlaitteen ohjelmisto päivittyy automaattisesti heti, kun Vitoconnect on yhteydessä internetiin.*

# <span id="page-29-0"></span>**Tekniset tiedot**

### **Vitoconnect, tyyppi OPTO2 ja OT2**

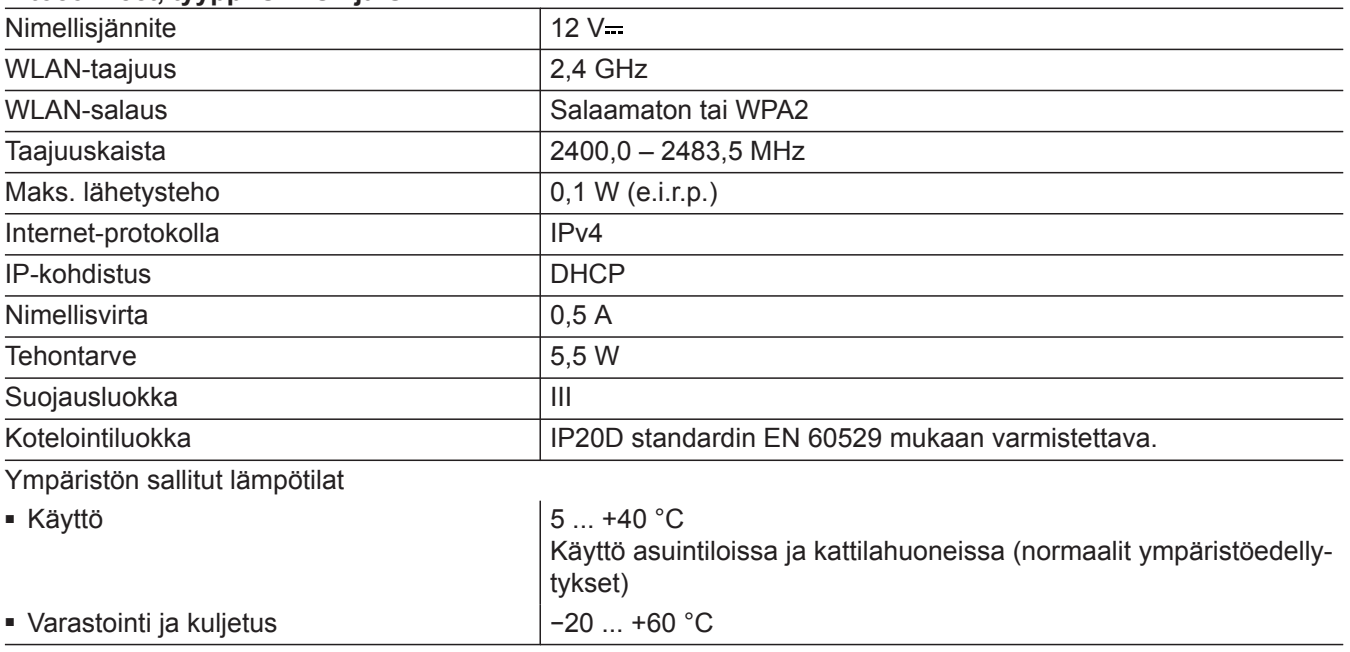

# **Pistokeverkko-osa**

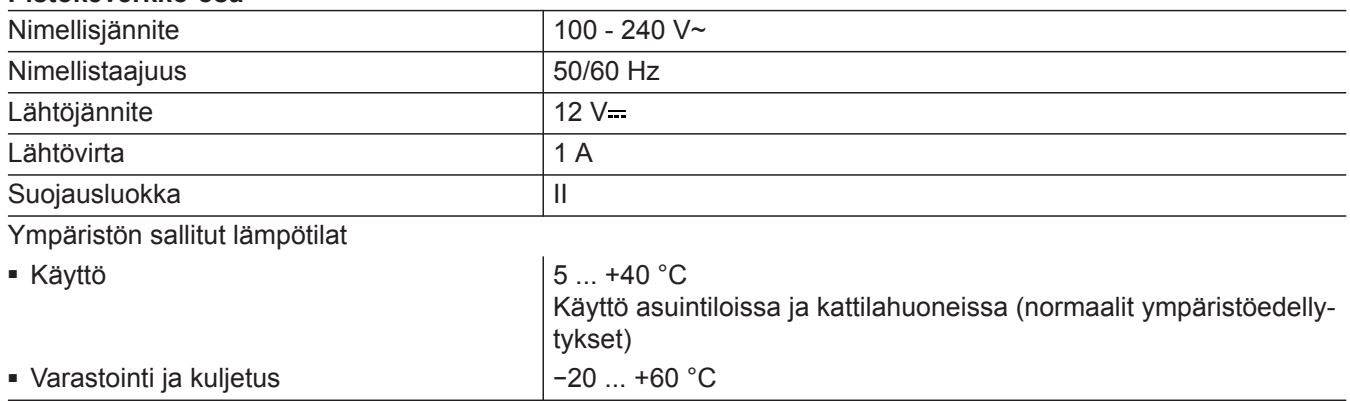

#### **Vitotrol 100, tyyppi OT1**

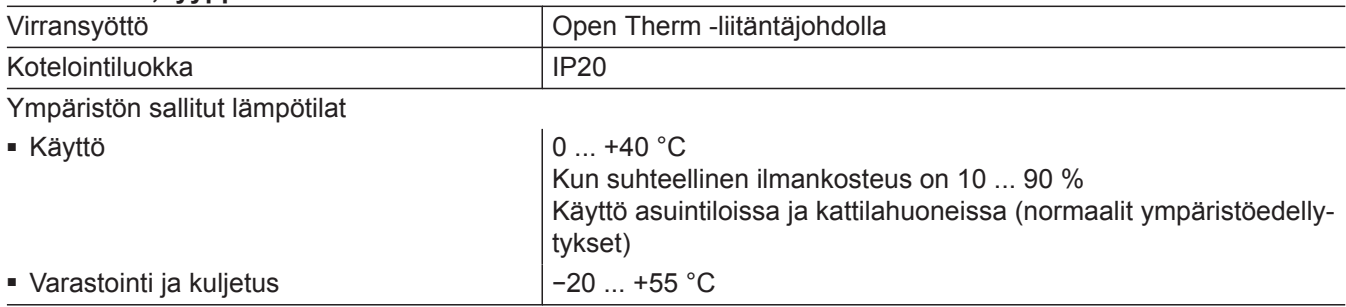

**liite**

# <span id="page-30-0"></span>**Lämmityslaitteiston lopullinen käytöstä poisto ja hävittäminen**

Viessmann-tuotteet ovat kierrätettäviä. Lämmityslaitteiston osat ja käyttöaineet eivät kuulu kotitalousjätteisiin.

Ota yhteyttä huoltoliikkeeseen vanhan laitteistosi asianmukaista jätehuoltoa varten.

- **DE:** Käyttöaineet (esim. lämmönsiirtoaineet) voidaan hävittää kunnallisten keräyspisteiden kautta.
- **AT:** Käyttöaineet (esim. lämmönsiirtoaineet) voidaan hävittää kunnallisen keräyspisteen ASZ (Altstoff Sammelzentrum) kautta.

# <span id="page-31-0"></span>**Sertifiointi**

# $\underset{\substack{\text{compliant} \\ \text{2011/65/EU}}}{{\sf{RoHS}}}$

# Aakkosellinen hakemisto

# $\overline{\mathsf{A}}$

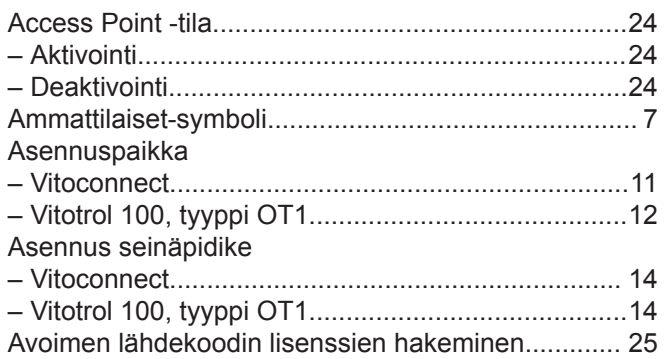

# D

#### Dataliitännät

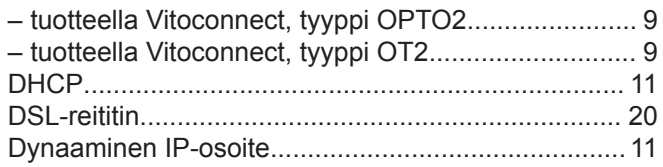

# E

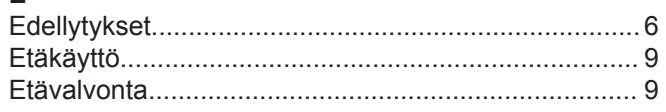

# $\mathsf H$

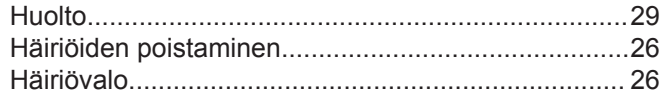

# $\mathbf I$

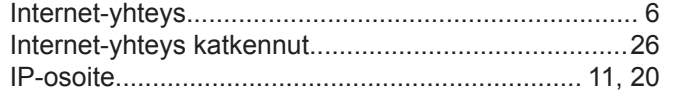

### $\mathsf J$

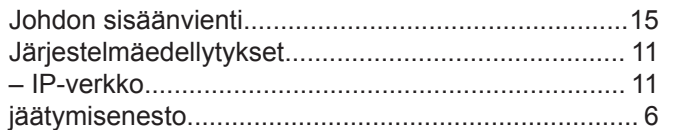

### $\boldsymbol{\mathsf{K}}$

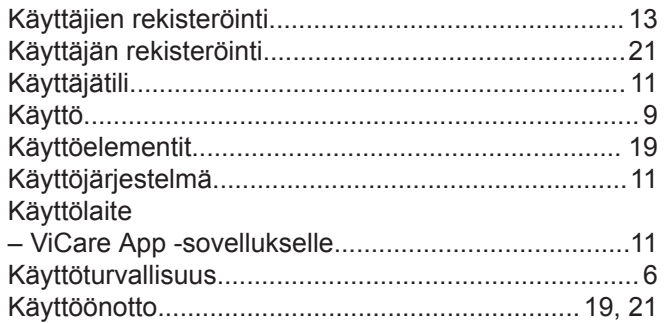

#### $\mathsf L$

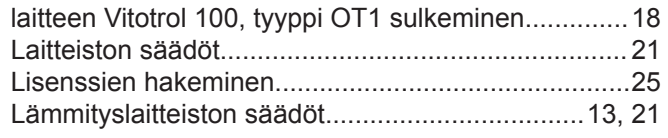

# $\mathbf M$

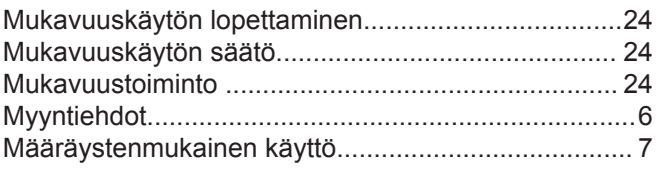

# $\mathsf{N}$

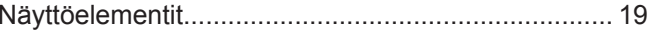

### $\mathbf{o}$

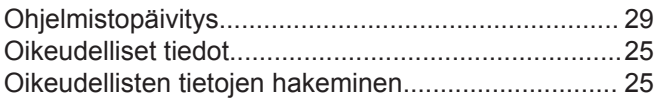

### $\boldsymbol{\mathsf{P}}$

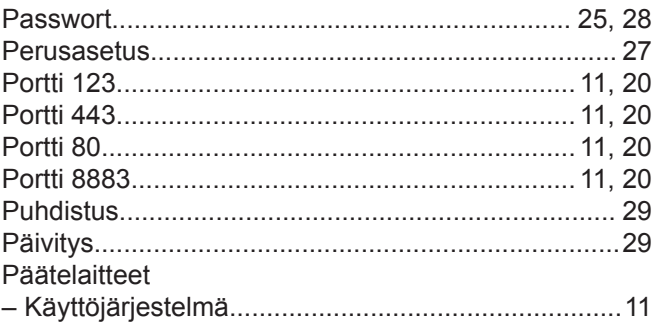

# $\mathsf{R}$

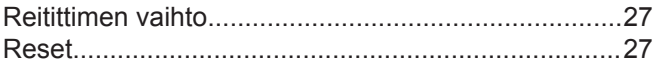

# ${\mathsf S}$

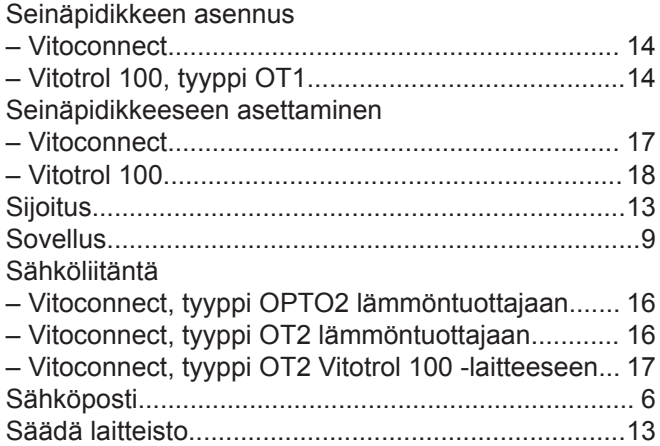

### $\mathsf{T}$

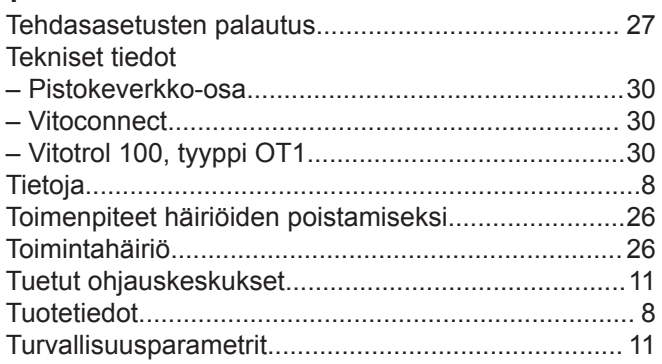

# **Aakkosellinen hakemisto** (jatkoa)

#### **U**

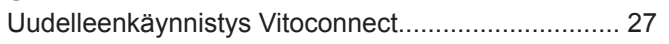

#### **V** [Vastuu](#page-5-0).......................................................................... [6](#page-5-0) [Verkko](#page-8-0).......................................................................... [9](#page-8-0) [Verkkoasetukset](#page-19-0).........................................................[20](#page-19-0) Verkkoliitäntä – [Vitoconnect, tyyppi OPTO2](#page-17-0).....................................[18](#page-17-0) – [Vitoconnect, tyyppi OT2](#page-17-0).......................................... [18](#page-17-0) [Verkko-operaattorit](#page-5-0).......................................................[6](#page-5-0) [ViCare App.](#page-8-0)..................................................................[9](#page-8-0) [Viessmann Account.](#page-10-0)...................................................[11](#page-10-0) [ViGuide](#page-9-0)......................................................................[.10](#page-9-0)

#### **W**

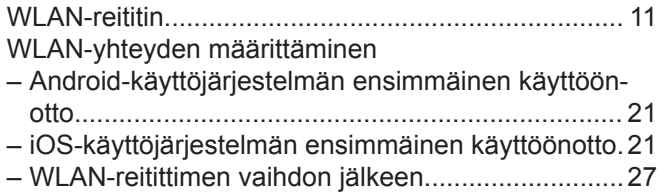

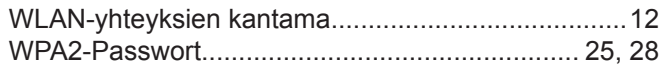

# **Y**

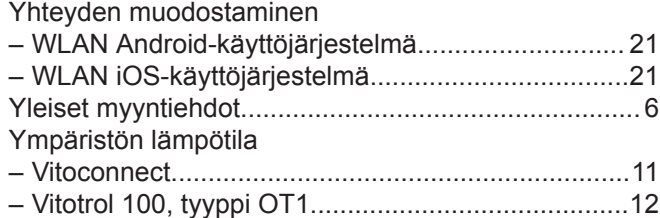

**34**

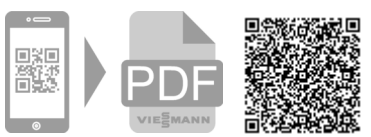

Viessmann OY Äyritie 8 A 01510 Vantaa Fax 010 328 2558 Puh 010 328 2550 [www.viessmann.com](http://www.viessmann.com)